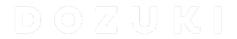

# How to Add Flags to a Guide

This guide demonstrates how to add flags to a guide.

Written By: Dozuki System

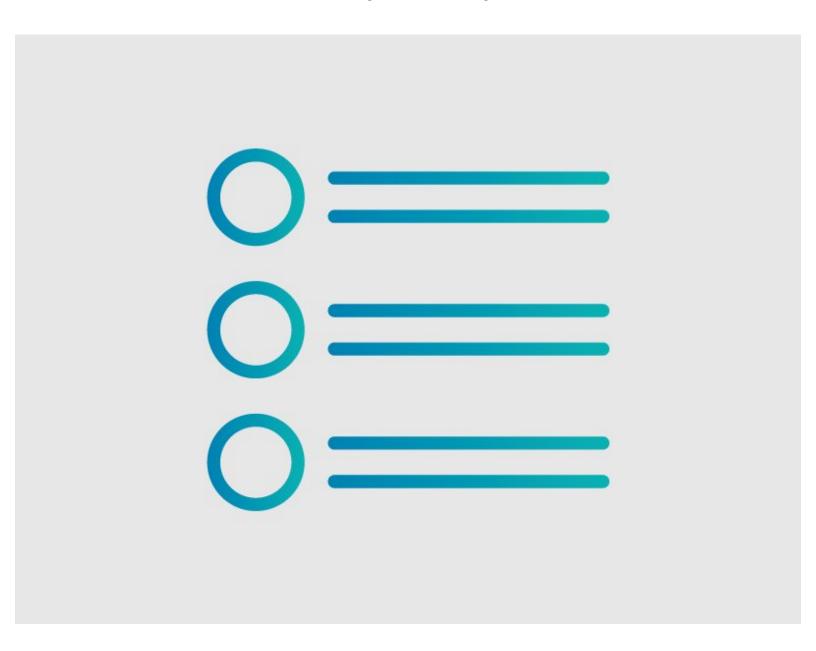

# **INTRODUCTION**

This guide demonstrates how to add flags to a guide.

### Step 1 — Edit Guide

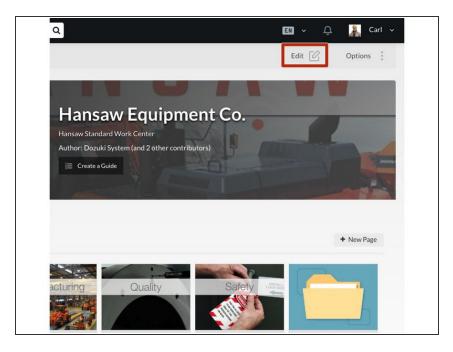

- Navigate to the guide to which you want add a flag.
- Click Edit in the top-right of the page, beneath the site header.

# Step 2 — Add a Flag

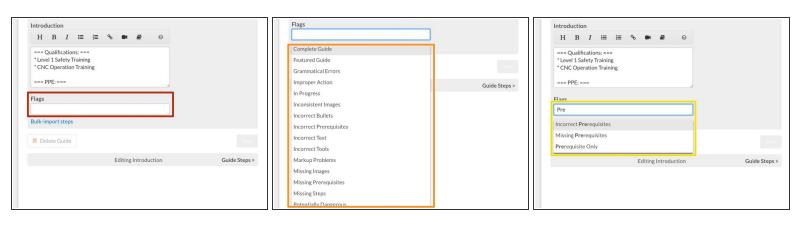

- Click inside the Flags field near the bottom of the Introduction page.
- Select a Flag from the drop-down menu.
- You can also type the title of the flag you need to narrow down the list.

## Step 3 — Save Added Flags

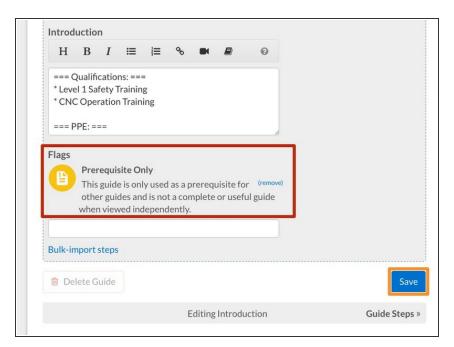

- Your selected flags will appear above the search field.
- Click Save.

### Step 4 — View Flag

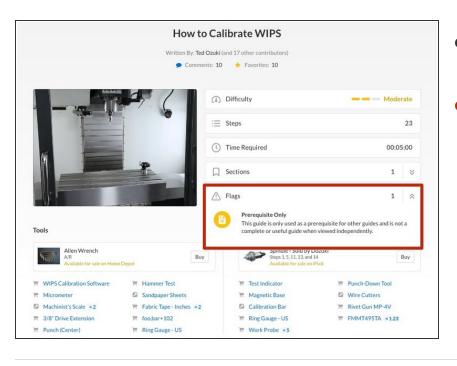

- Click View Draft in the upper-right of the page, beneath the site header.
- **View** your guide to see the Flag.